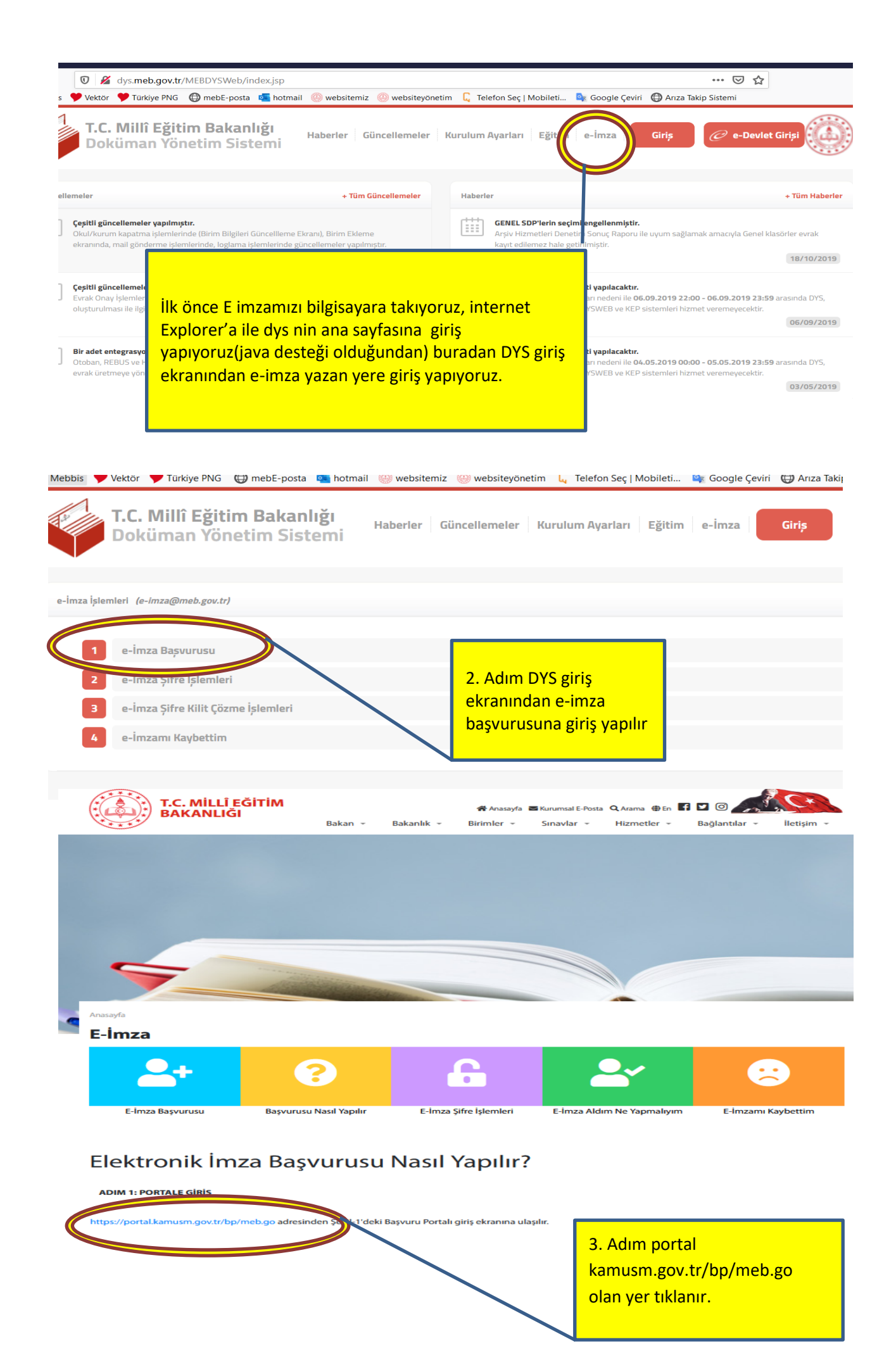

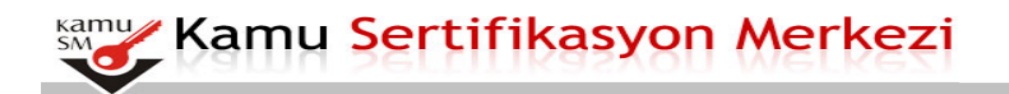

### Nitelikli Elektronik Sertifika Başvurusu

Nitelikli Elektronik Sertifika Başvurusu > Kullanıcı Girişi

#### Milli Eğitim Bakanlığı E-imza Başvuru Portalı Kullanıcı Girişi

- 
- 1. Aşağıdaki alana T**.C. Kimlik Numaranı**zı ve sicil numaranızı yazarak "Giriş" butonuna basınız.<br>2. T.C. Kimlik Numarasını bilmeyenler buradan kimlik numarasını öğrenebilirler.<br>3. Başvuru formunu doldurma esnasında sorula

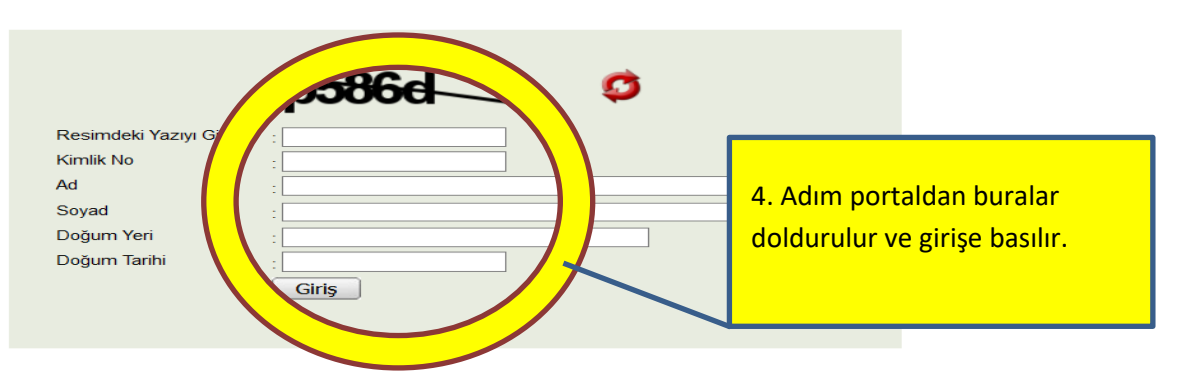

#### **Basvuru Formu**

Aşağıda yazılı bütün bilgilerin doğru olduğunu, aksi halde doğacak bütün zararlardan sorumlu olduğumu beyan ederim. Bu<br>formdaki bilgilere göre şahsıma bir nitelikli ele<mark>y</mark>

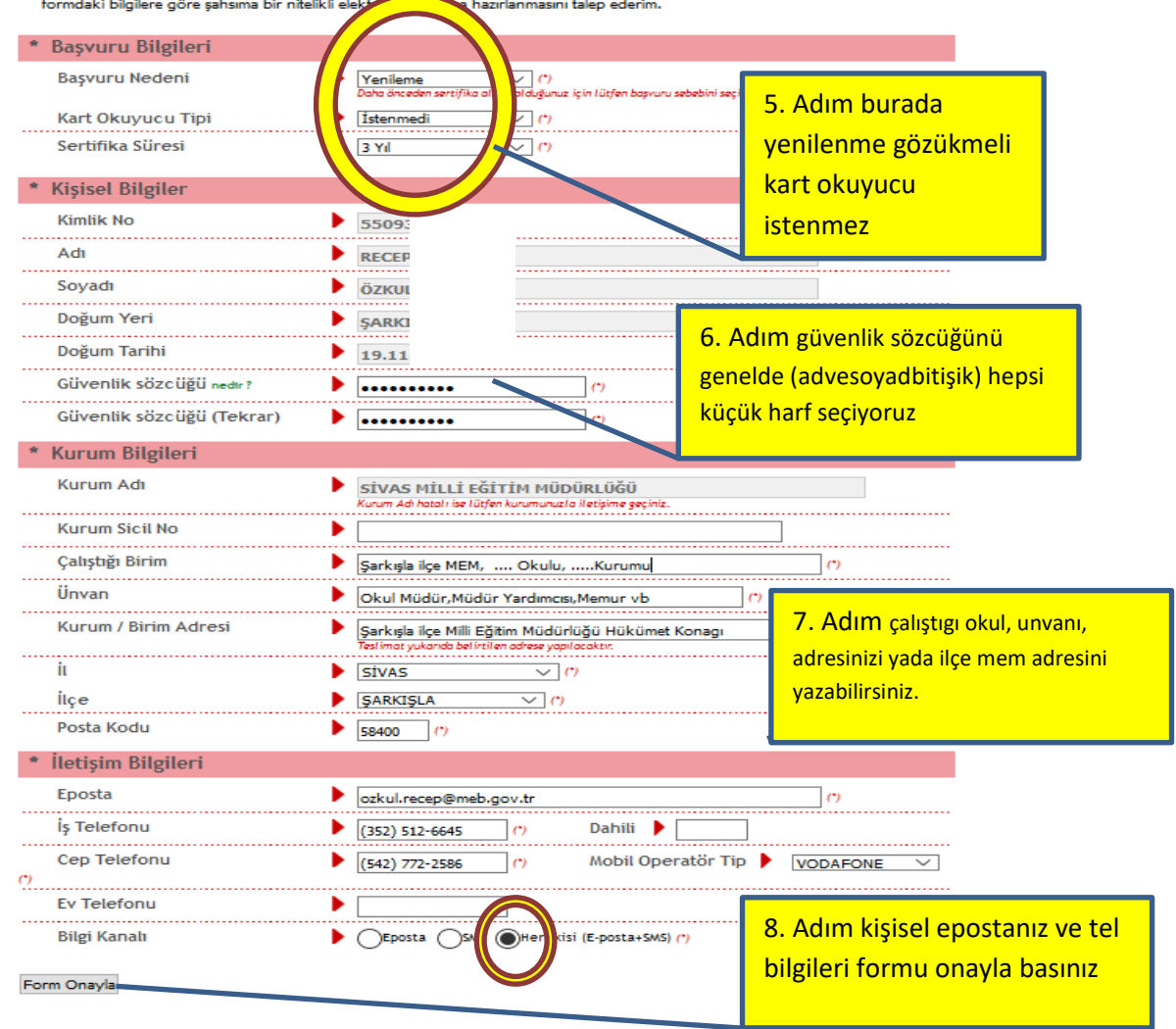

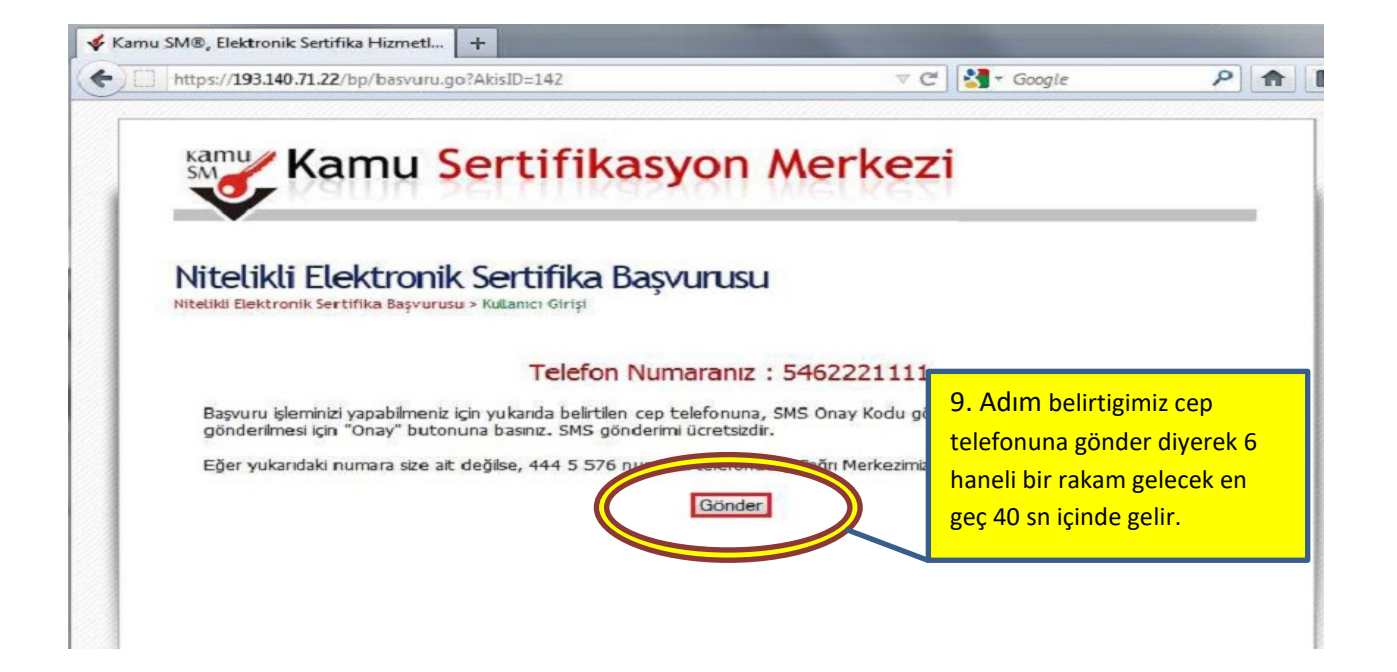

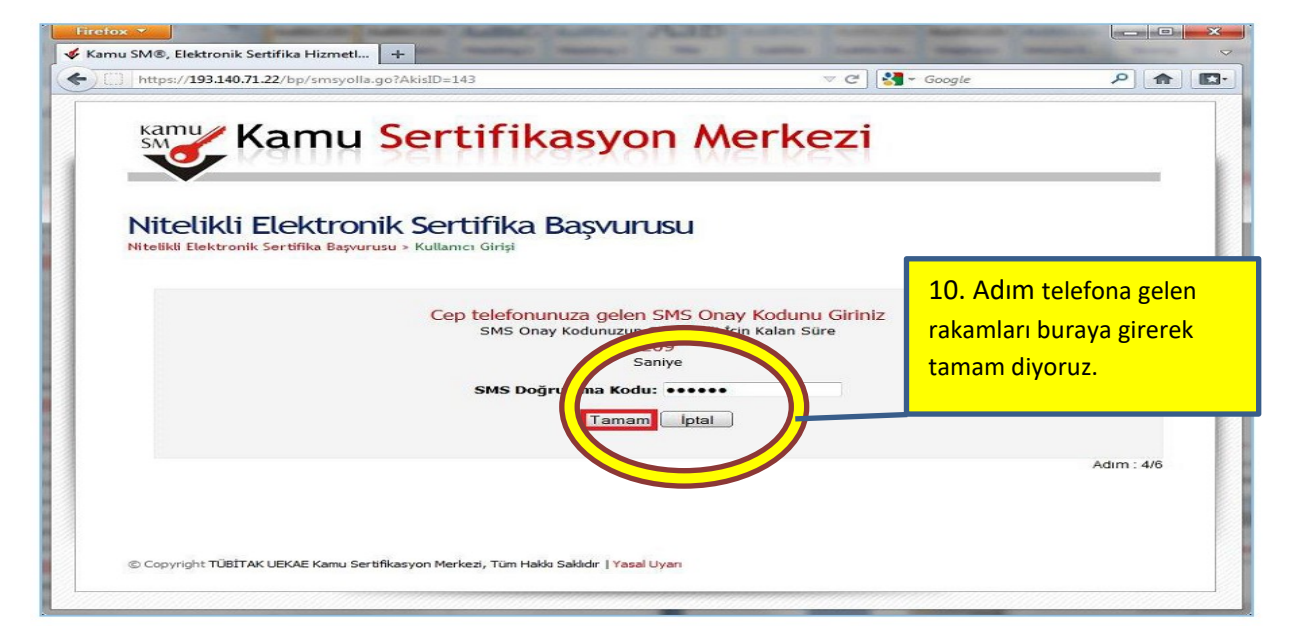

## Basvuru Formu ve Sertifika Sahibi Taahhütnamesi İmzalama Yönteminin Belirlenmesi

Doldurmuş olduğunuz başvuru formunu ve buna ait FORM-001-042 Kamu SM Nitelikli Elektronik Sertifika Sahibi Taahhütnamesi'ni aşağıdaki yöntemlerden birini seçerek imzalayınız.

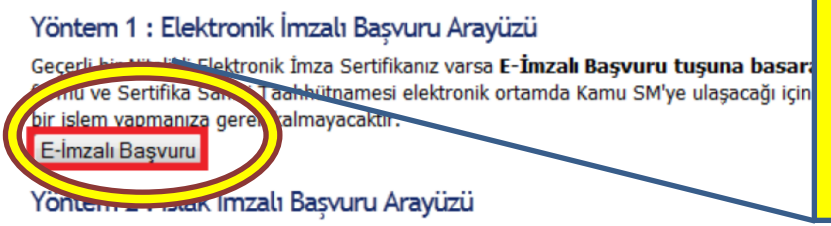

11. Adım E-İmzalı Başvuruyu seçiyoruz

Kartımızın takılı ve sürücülerinin yani daha önce o bilgisayarda kartınızla imza atmış olmalısınız.

İlk defa Nitelikli Elektronik Sertifika alacaksanız ya da geçerli bir sertifikanız yoksa Islak İmzalı Başvuru tuşuna basarak başvurunuza devam etmelisiniz. Başvuru işlemi sonunda oluşacak başvuru belgenizin yazıcınızdan çıktısını alıp, ıslak imza ile imzaladıktan sonra dekontunuzla beraber kurum yetkilinize teslim etmeniz gerekmektedir. Islak İmzalı Başvuru

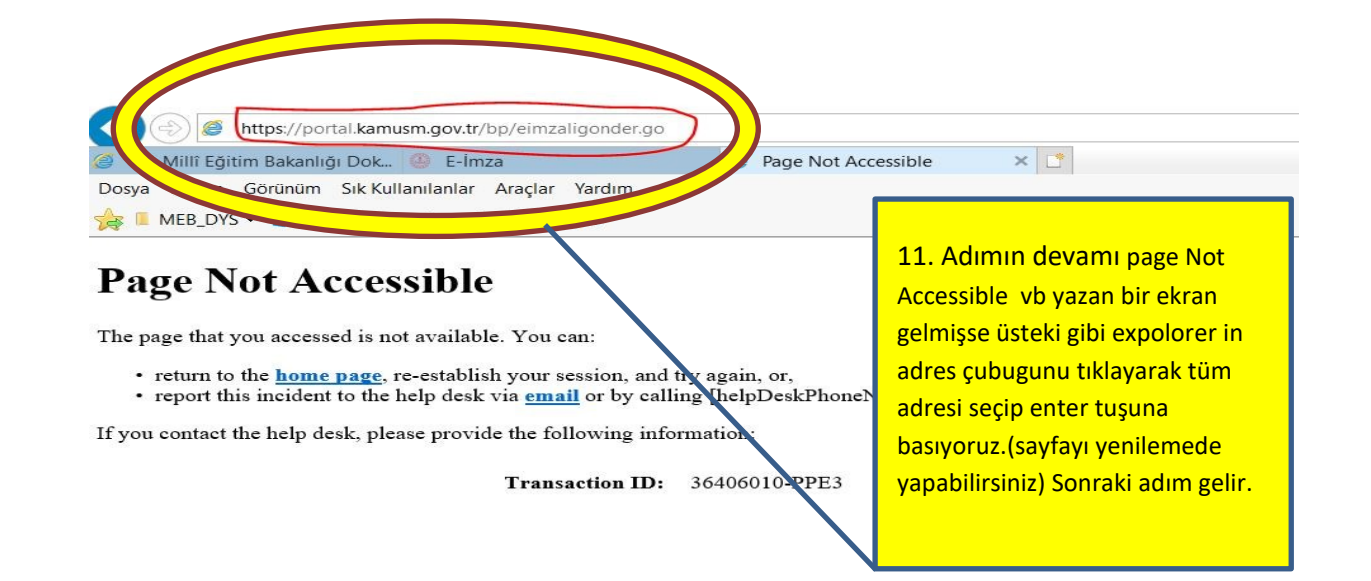

# Nitelikli Elektronik Sertifika Başvurusu

**Contractor** 

Nitelikli Elektronik Sertifika Başvurusu > Kullanıcı Girişi

Aşoğıdaki alanda işlem yapabilmek için Kamu SM'den alınmış elektronik imza sertifikanızın bilgisayarınıza takılı olması gerekmektedir. Sertifikanızın bilgisayara takıl olduğundan eminseniz aşağıda yer alan "İmzala" butonuna basınız.

**SUITE NOTELLIKASVOIT INIOTKOVI** 

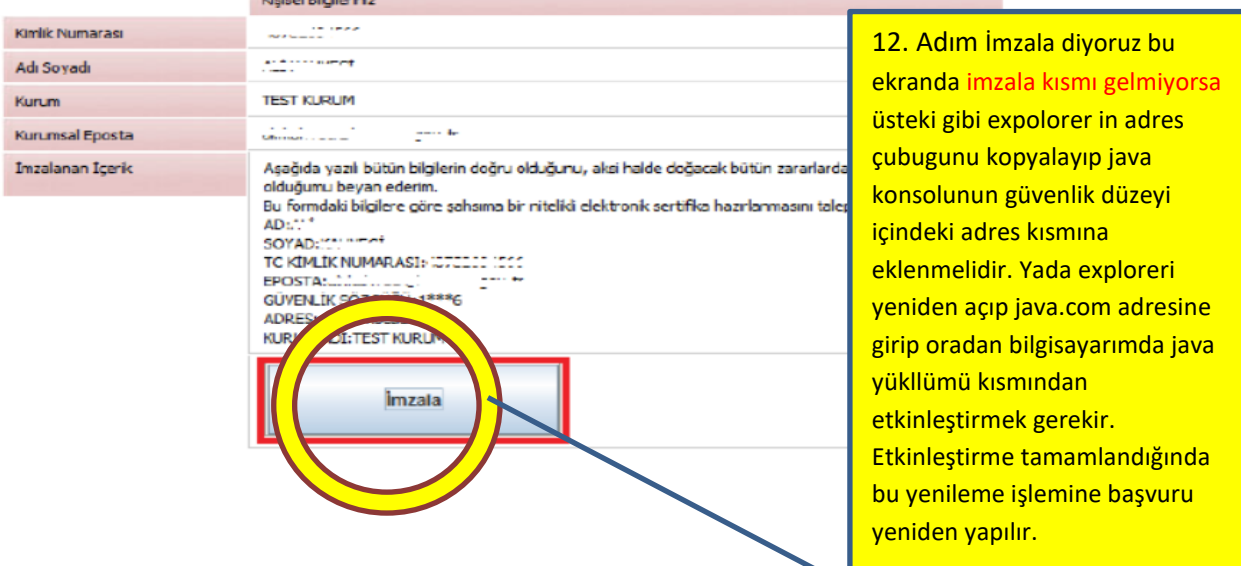

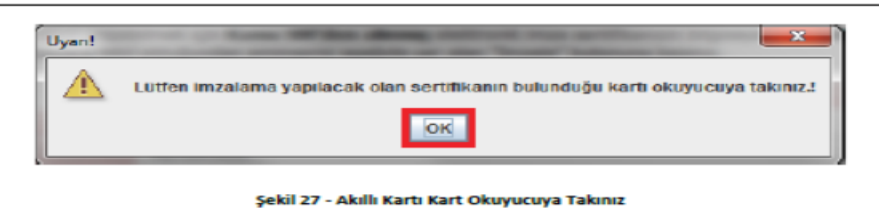

İşlem yapılacak kart tipi Akis olarak seçilir ve OK butonuna basılır (Şekil 28).

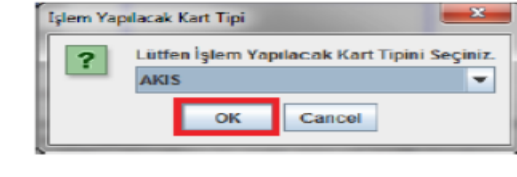

Şekil 28 - Kart Tipi Seçimi

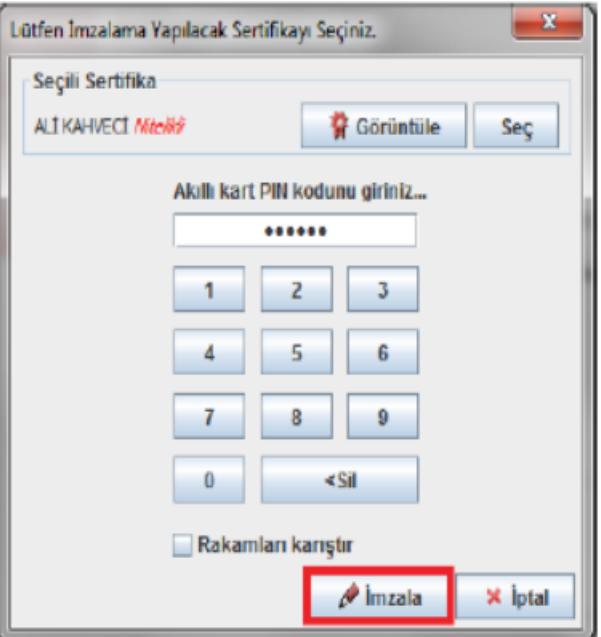

Şekil 29 - Akıllı Kartın Pin Kodunun Girilmesi

İmzalama başarılı ise aşağıdaki mesaj (Şekil 30) görüntülenir ve Elektronik İmzalı Başvuru tamamlanmış olur. Kurum Yetkilisi Esya Kayıtçı servisine giriş yapar ve Başvuruyu onaylar veya İptal eder.

### Bașvuru Sonucu

Başvuru İmzalama İşlemi Başarıyla Bitirildi...